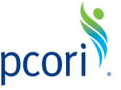

## **PCORI Online Cheat Sheet: Application Submission**

*Document updated to reflect the 11/20/2020 system change.* 

## **Important Reminders**

**A** IMPORTANT: These instructions supersede and replace previous instructions due to recent updates to the Application form.

### **This Cheat Sheet provides guidance on how to:**

- Navigate to the approved Application
- Complete and Submit the approved Application

#### **Please keep in mind the following user roles:**

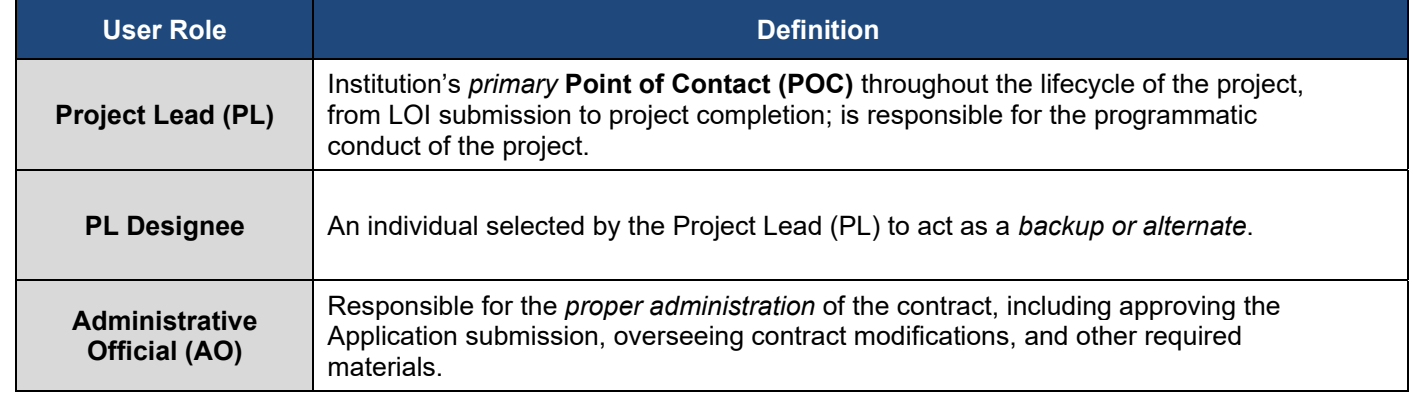

If the Letter of Inquiry (LOI) has been reviewed and the organization is invited to continue in the Application process, the next step will be to complete the full Application. The Application will automatically be created based on the initial LOI. The Applicant will update any previously populated information as necessary, add additional information, and submit to the AO for approval. Once the AO approves and submits the Application, the status will be updated to 'Under Review' by PCORI Staff as they begin their review. PCORI Staff will review for administrative compliance and responsiveness to the funding announcement prior to making a final decision.

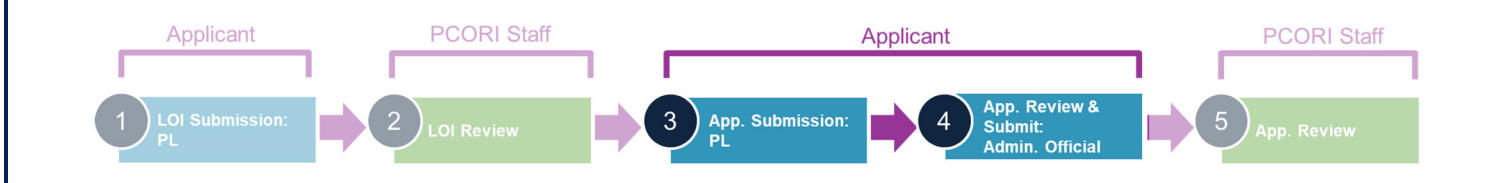

**EX NOTE:** Some questions vary between PFA type but the general instructions apply to each type.

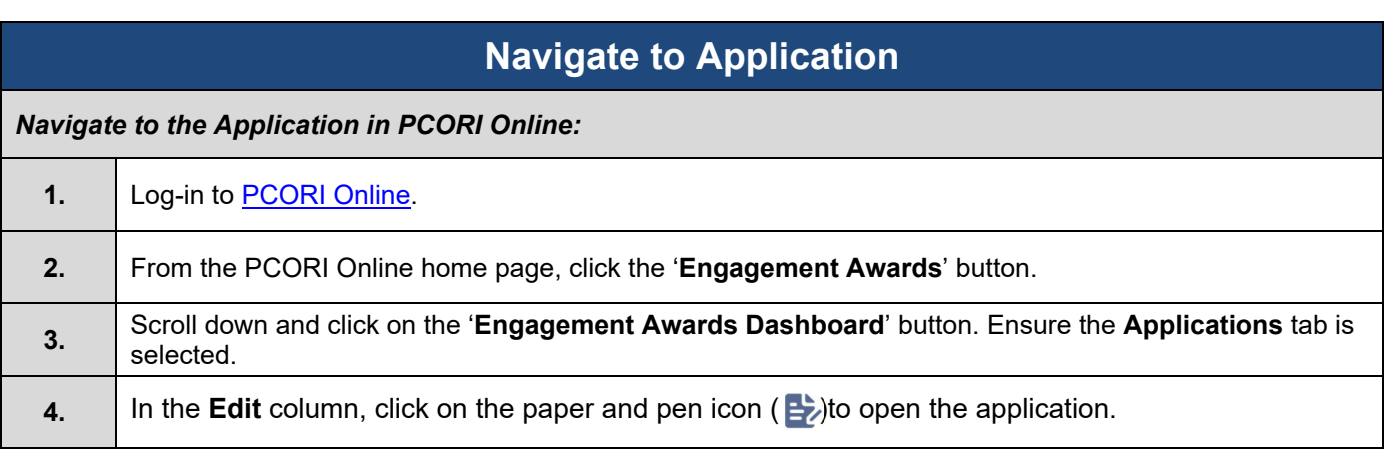

# **Application Submission**

*Once you have navigated to the Application, you can enter the requested information. Throughout the form, required fields are designated with a red asterisk (\*).* 

*At the top and bottom of each tab, there are buttons that will help with navigation:* 

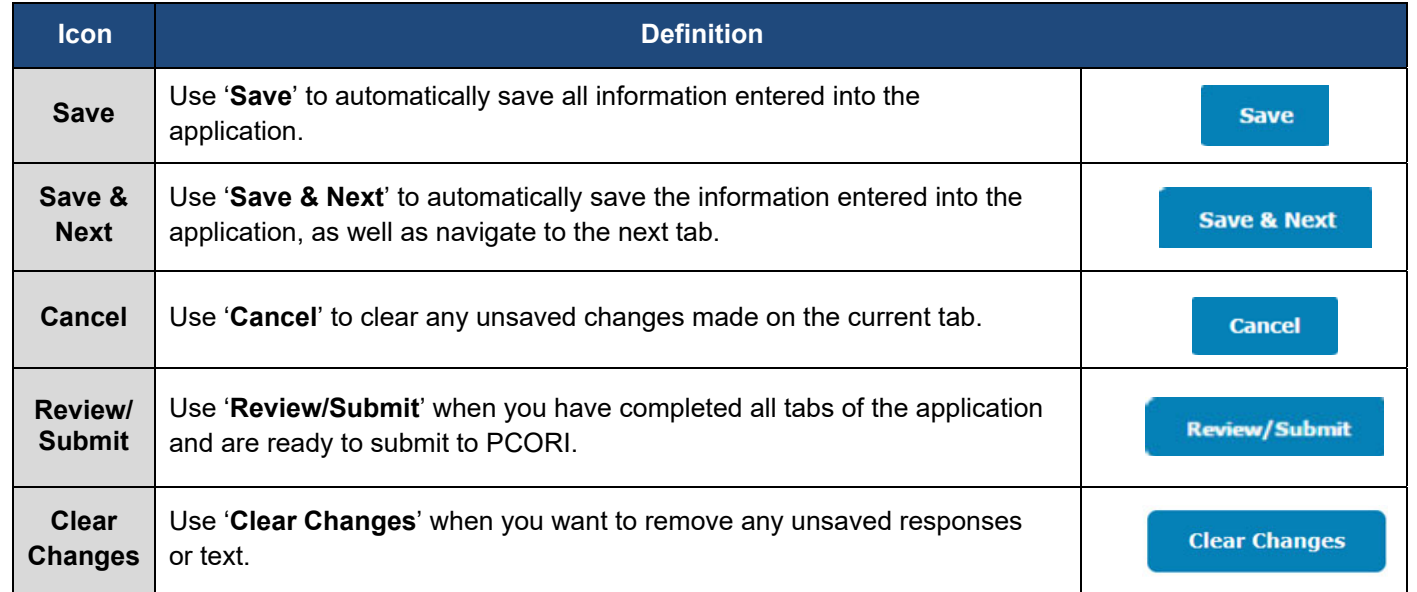

The following steps will walk through the Application form, which contains the following tabs, in this order:

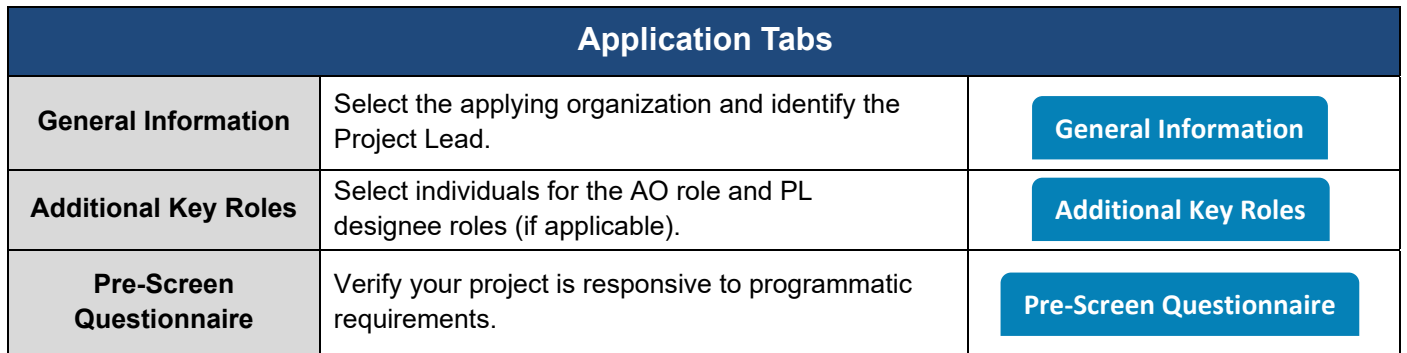

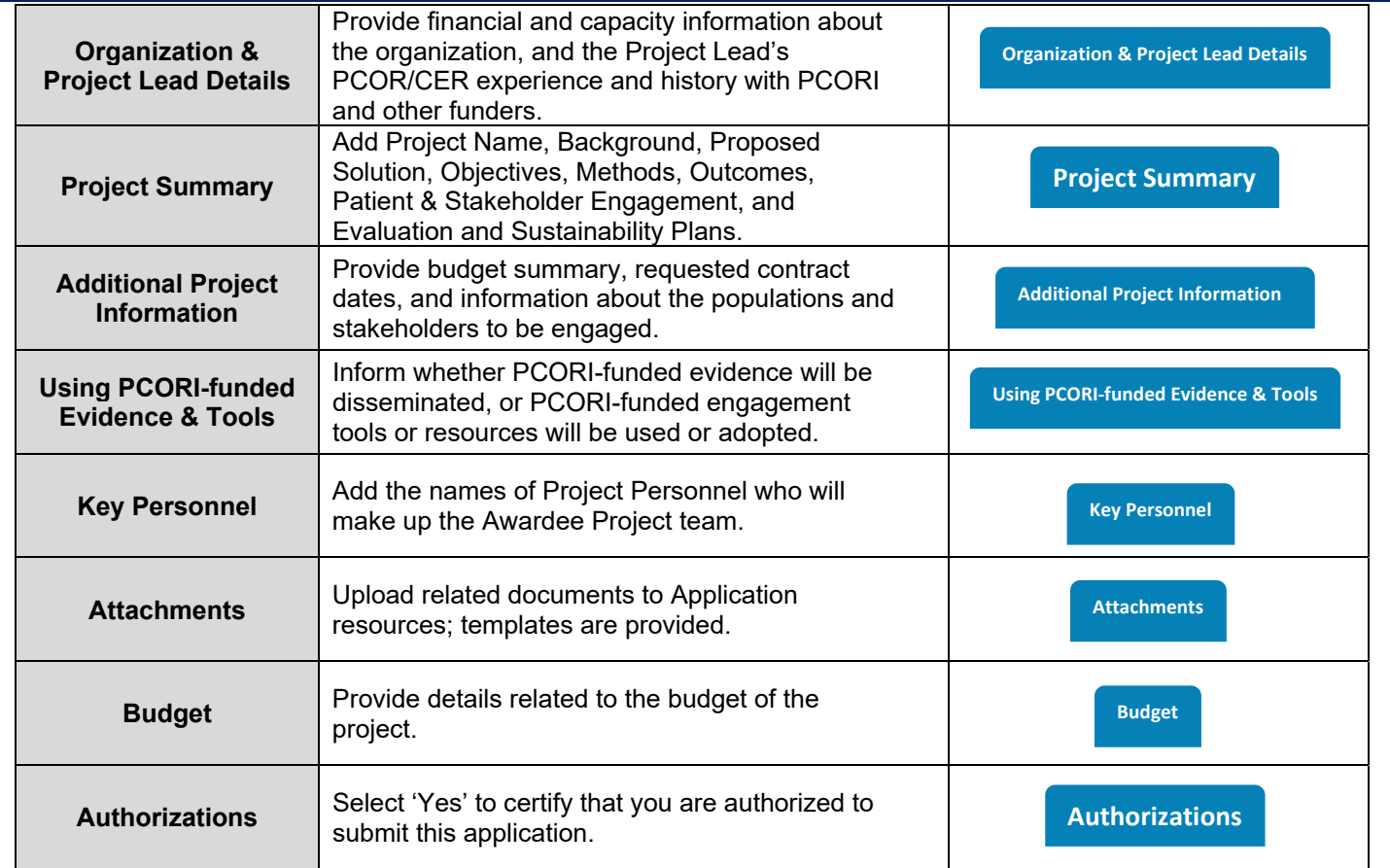

#### **Complete and Submit the Application**

#### **General Information Tab**

**IMPORTANT:** The data from the LOI is copied into the Application, however, please review all fields **to ensure the information is accurate and up to date.** 

**1.**  Ensure that all the data copied from the LOI is up-to-date and accurate*.*  If you need to look up any personnel, use the lookup icon (magnifying glass) to search for and populate any missing fields. **A** NOTE: Only Project Personnel with active PCORI Online accounts will appear in the Lookup search results. **This applies to each tab on the Application. 2.** Click '**Save**" to stop here OR click '**Save & Next**' to continue to the **Additional Key Roles** tab. **Additional Key Roles Tab EQ NOTE:** AO is required for Application submission but not to generate an Application number. **1.**  Ensure that all the data copied from the LOI is up-to-date and accurate*.*  If you need to look up any personnel, use the lookup icon (magnifying glass) to search for and populate any missing fields **2.** Click '**Save**' to stop here OR click '**Save & Next**' to continue to the **Pre-Screen Questionnaire** tab.

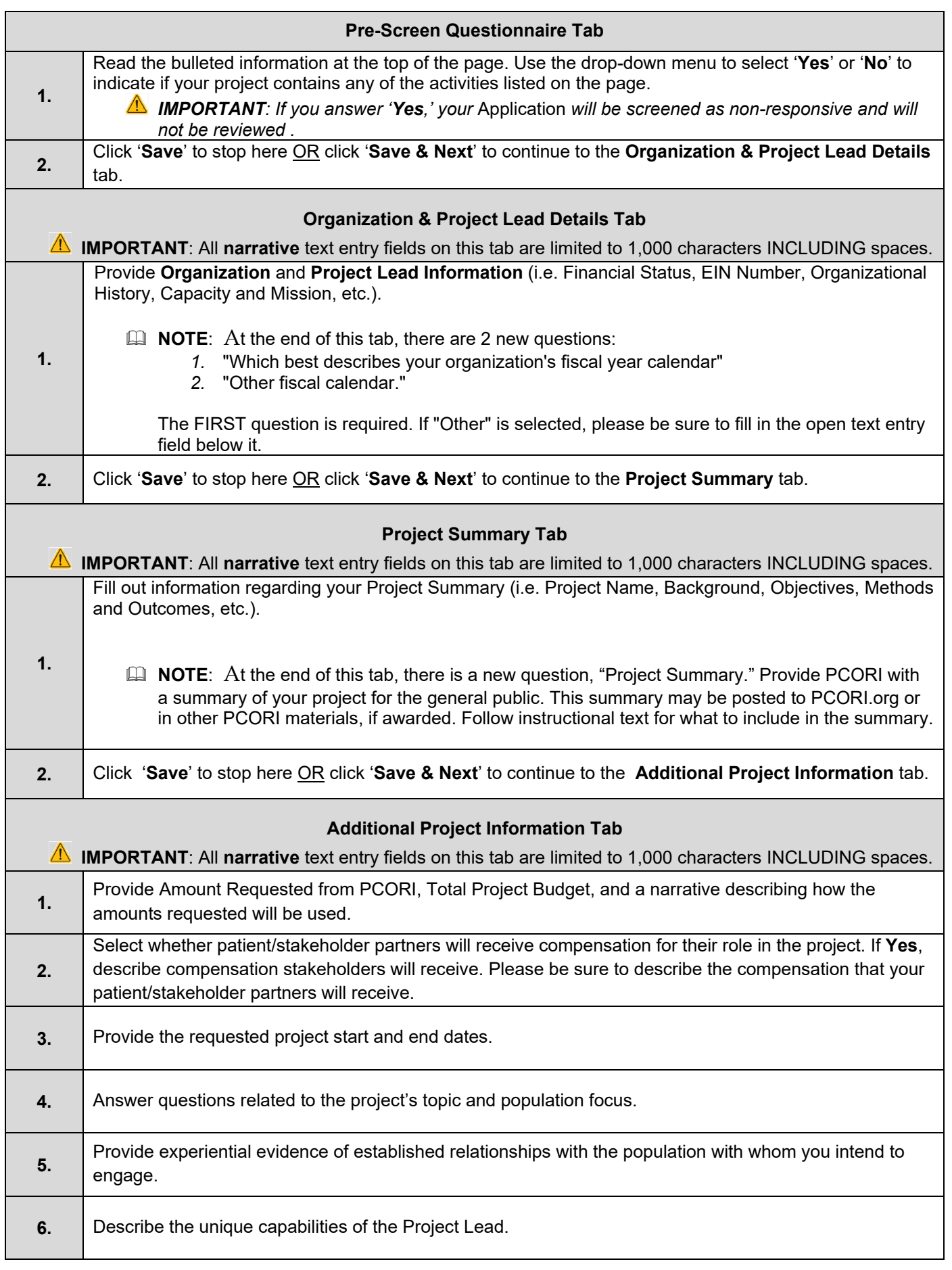

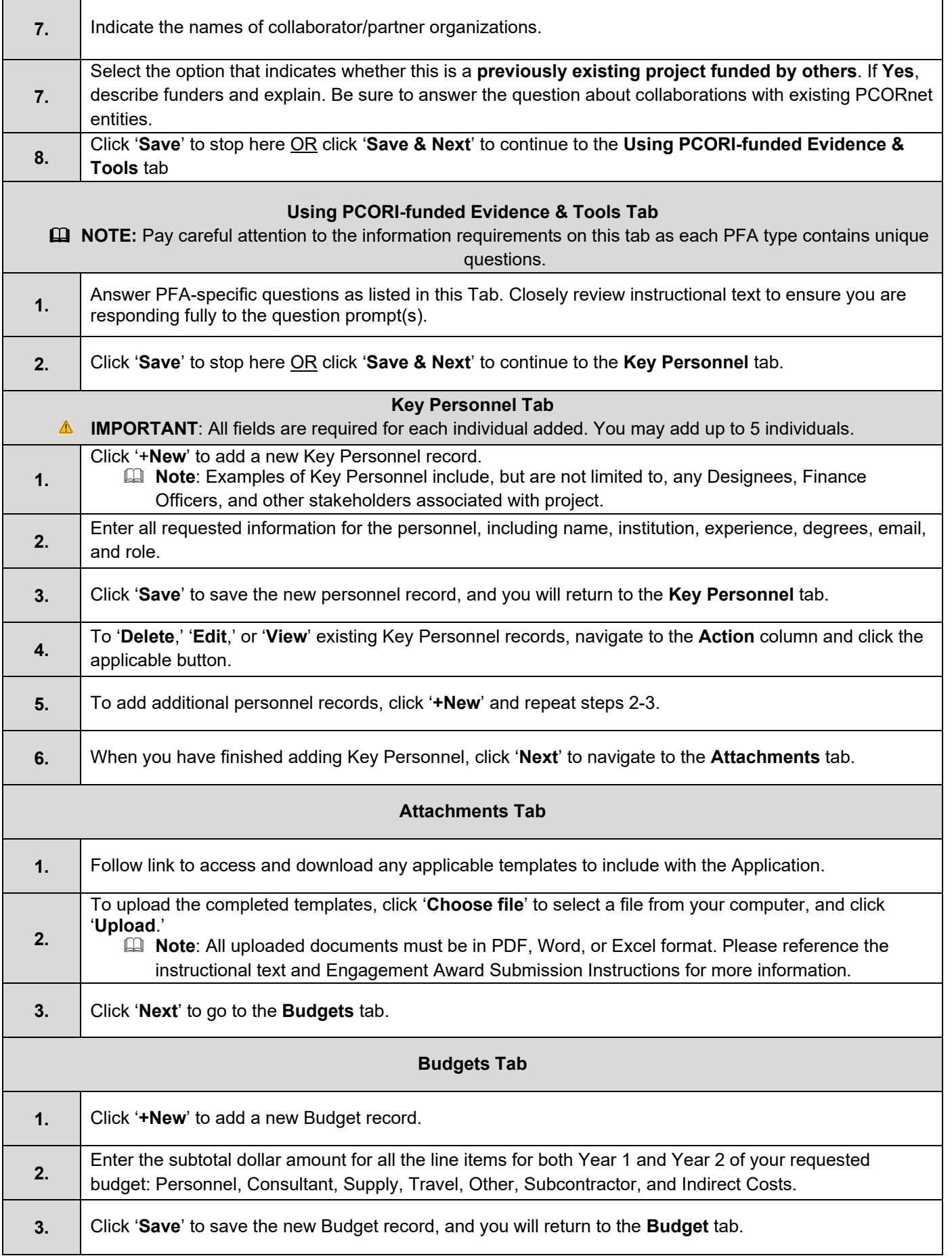

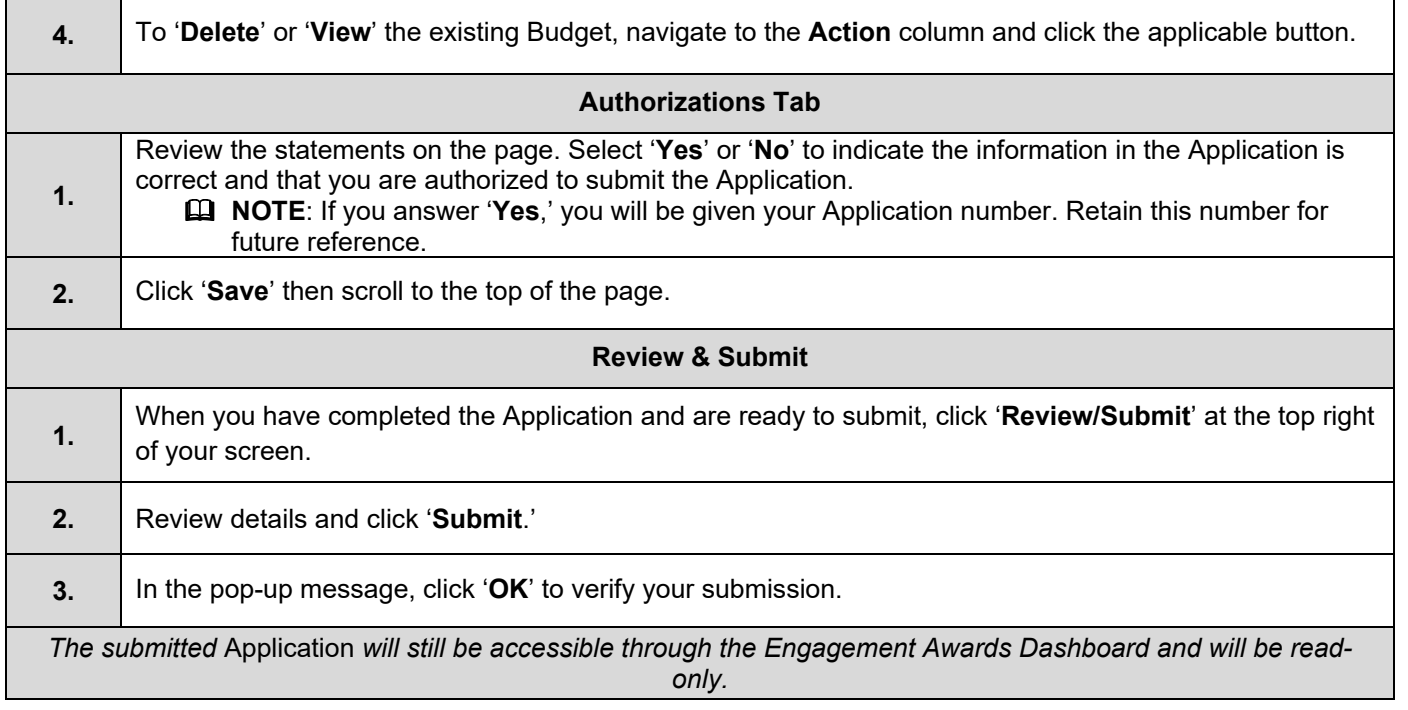